### 528.083

# АНАЛИЗ КАЧЕСТВА ДАННЫХ, ПОЛУЧЕННЫХ В РЕЗУЛЬТАТЕ ПЕРВИЧНОЙ ОБРАБОТКИ МАТЕРИАЛОВ ВОЗДУШНОГО ЛАЗЕРНОГО СКАНИРОВАНИЯ

Ракова Н.А., Новоселов А.В.

Нижегородский государственный архитектурно-строительный университет (603950, Россия,

г. Нижний Новгород, ул. Ильинская, д.65), e-mail: natascha.rakushka@gmail.com

**Развитие прогрессивных технологий. Аэрофотосъемка, воздушное лазерное сканирование. Результаты воздушного лазерного сканирования после первичной обработки. Для просмотра используется геоинформационная система «Global Mapper 15». Воздушный лазерный сканер Leica Geosystems ALS. Материалы ВЛС представлены в формате LAS. Описаны процессы первичной обработки данных. Для сравнения выбраны данные дежурного плана города. Составлен реестр контрольных точек. Сведения были перезаписаны в формат текстового файла и затем обработаны в программе «Leica Geo Office». Значения координат и высот точек пересчитаны из WGS-84 в местную систему координат. В результате были получены большие расхождения. Представлена диаграмма модуля разности отметок. В программе «MapInfo» создана картограмма перепада высот. Выбран метод IDW интерполяции. Создание тематической карты. Построение поверхности. Сделаны выводы о качестве данных и возможных сферах их применения.**

**Ключевые слова: воздушное лазерное сканирование, картограмма, контрольные точки.**

#### ANALYSIS OF THE QUALITY OF DATA OBTAINED FROM THE PRIMARY PROCESSING

## OF AIR LASER SCANNING MATERIALS

Rakova N.A., Novoselov A.V.

Nizhny Novgorod State University of Architecture and Civil Engineering (603950 , Russia , Nizhny

Novgorod city, St. Ilyinskaya, 65.), e-mail: natascha.rakushka@gmail.com

**Development of progressive technologies. Aerial photography, air laser scanning. Results of air laser scanning after the initial treatment. Geoinformation system "Global Mapper 15" is used for viewing. Air laser scanner Leica Geosystems ALS. The materials of the ALS are presented in the LAS format. The processes of primary data processing are described. For comparison, the data of the city's on-call plan is selected. The register of control points is made. The information was overwritten in the text file format and then processed in the "Leica Geo Office" program. The coordinates and heights of the points are recalculated from WGS-84 to the local coordinate system. As a result, large discrepancies were obtained. The diagram of the modulus of difference of marks is presented. In the program "MapInfo" a map of the height difference was created. The IDW interpolation method is selected. Create a thematic map. Surface construction. Conclusions are made about the quality of data and possible areas of their application.**

**Keywords: air laser scanning, cartogram, control points.**

В современном мире наиболее перспективным направлением является развитие прогрессивных технологий, особенно в области электроники и 3–D технологий. Промышленные компании занимаются созданием нового геодезического оборудования, однако не все организации, занимающиеся геодезической деятельностью, могут приобрести прибор нового поколения. Насколько эффективно применение воздушного лазерного сканера для решения частных производственных задач?

В данной статье рассматриваются результаты воздушного лазерного сканирования после первичной обработки. А именно, снимки и файлы с набором точек, образующие 3D модель.

Визуализировать материалы возможно при помощи геоинформационной системы «Global Mapper 15». Это универсальная программа, позволяющая просматривать (Рисунок 1), конвертировать, преобразовывать, редактировать, распечатывать различные карты и векторные наборы данных [4].

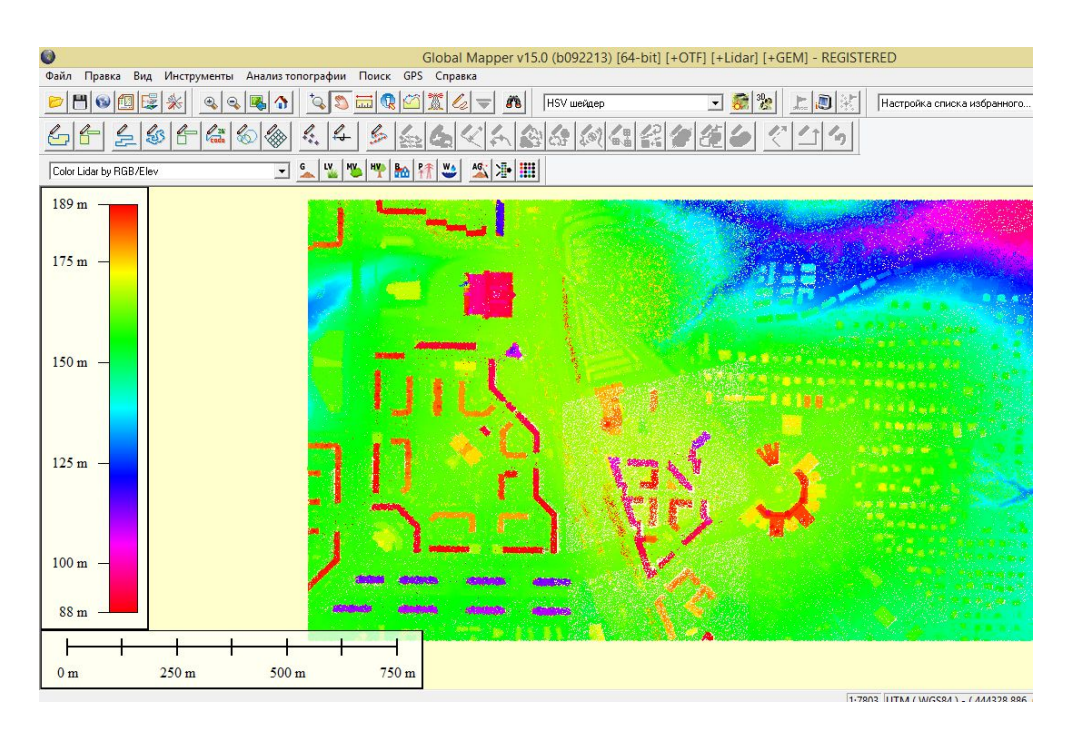

Рисунок 1 - Результаты воздушного лазерного сканирования в «Global Mapper»

Данные могут быть загружены как слои (при работе в Digital Elevation Model), или как отсканированая топографическая карта, для 3D изображения местности (Рисунок 2). Программа может работать в реальном времени, загружая данные с присоединённого к компьютеру GPS приёмника. Поддерживает огромное количество форматов, имеет много различных инструментов и опций [3].

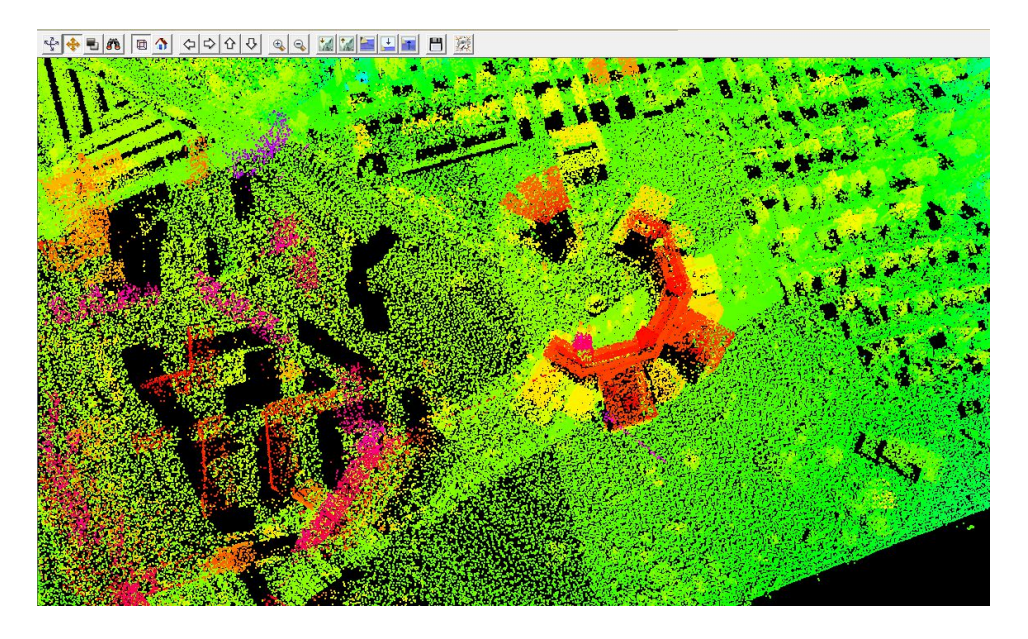

Рисунок  $2 - 3D$  обзор территории

Для геодезического обеспечения BJIC и ЦАФС были использованы три постоянно действующие спутниковые геодезические базовые станции.

Для производства работ использовались следующие комплексы оборудования:

воздушный лазерный сканер Leica Geosystems ALS (Швейцария);

 цифровая аэрофотосъёмочная камера Leica Geosystems RCD30 Series (Швейцария).

Первичная камеральная обработка включала в себя:

выполнено преобразование данных из первичных бинарных файлов;

 рассчитана траектория полета по данным спутниковых наблюдений GPS/ГJIOHACC;

рассчитана траектория полета по данным инерциальной системы IMU;

 проведена оценка соответствия полученных параметров съемки (высота, скорость, местоположение) запроектированным параметрам и данным;

 проведена оценка качества спутниковых данных по фактору PDOP, количеству спутников.

 выполнена выгрузка помаршрутно в геодезических координатах D,L,H мировой системы координат WGS-84 [1].

Материалы ВЛС представлены в формате LAS (Logging ASCII Standard). Это стандартный файловый формат для обмена данными лазерных съемок. Он сохраняет специфическую информацию, относящуюся к лазерным данным [2].

Анализ качества данных проводился путем сравнения высот точек, полученных в результате сканирования с уже имеющимися данными дежурного плана города.

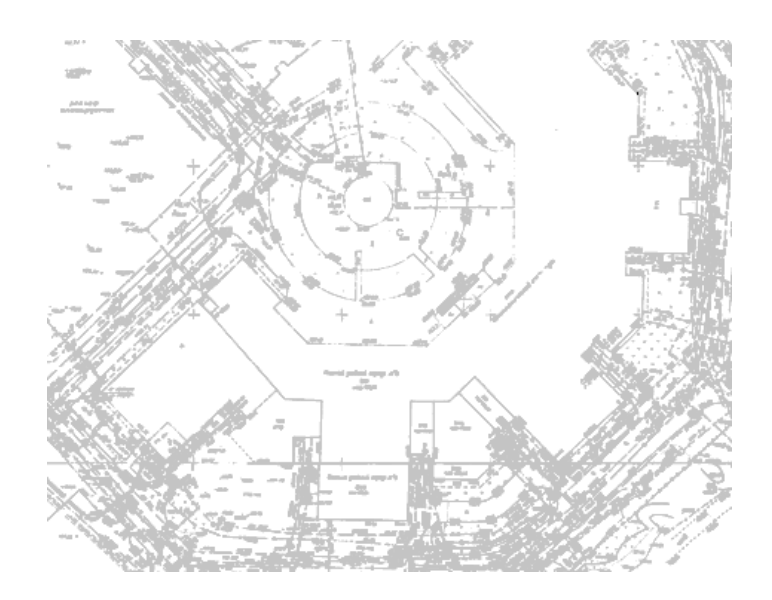

Рисунок 3 – Фрагмент растрового изображения

В программе «MapInfo» регистрировалось растровое изображение (Рисунок 3), на котором выбирались точки. Точки выбирались преимущественно на домах, благоустройства которых закончены. Исполнительные съемки таких домов проводились не более года назад и подоснова (планшет) обновлена. Каждой точке присваивалась семантическая информация в виде координат и отметок. Для удобства представления данных был сформирован каталог координат и высот.

Далее в программе «Global Mapper» с помощью инструмента «информация» распознавались координаты и высоты точек воздушного лазерного сканирования в СК WGS 84 . После того, как все точки были найдены, данные свелись в таблицу. Сведения были перезаписаны в формат текстового файла и затем обработаны в программе «Leica Geo Office». После того, как значения координат и высот точек были пересчитаны в местную систему координат, был создан каталог координат, объединяющий полученные данные.

Вычисление разности отметок производилось отдельно.. Для визуализации полученных данных была построена круговая диаграмма, отражающая процентное соотношение грубых и допустимых расхождений (Рисунок 4).

Из представленной диаграммы видно, что большую часть составляют ошибки от 40 до 50 см, а меньшую расхождения, находящиеся в допуске. Дежурный план города ведется в масштабе 1:500 и высотой сечения рельефа 0,5 м. Допустимые расхождения по высоте в таком случае составляют 0,25 высоты сечения рельефа, а именно 12 см. Если округлить значение, то допуск составит 15 см.

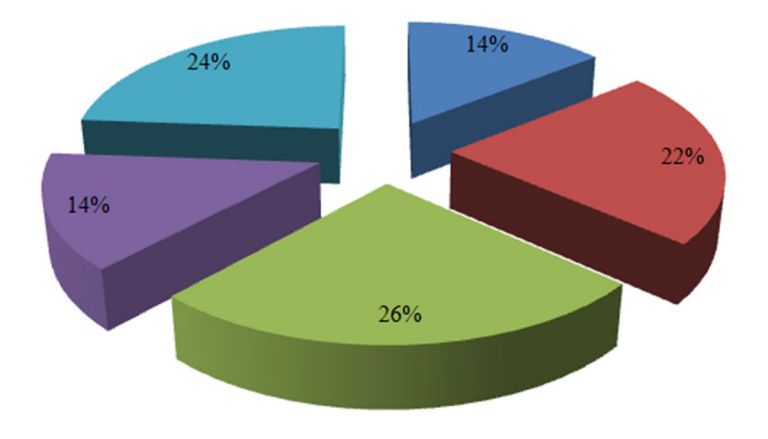

Рисунок 4 – Модуль разности отметок

Кроме диаграммы, в программе «MapInfo» была создана картограмма перепада высот по уже имеющимся данным разницы отметок.

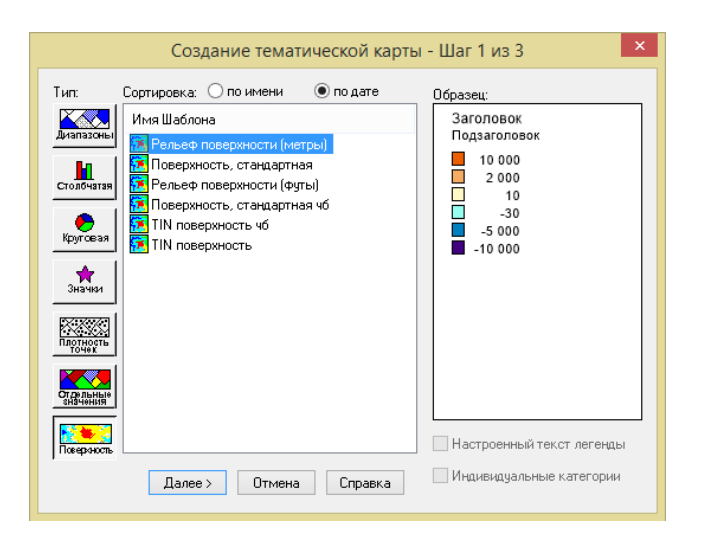

Рисунок 5 – Выбор рельефа поверхности

После регистрации растра, каждой точке присваивается семантическая информация. После, на панели инструментов, необходимо нажать «Карта» «Создать тематическую карту». В представленном диалоговом окне (Рисунок 5) выбирается построение поверхности.

Затем предлагается выбрать таблицу, из которой будут извлекаться данные для расчетов и поле, по которому и будет строиться поверхность (Рисунок 6).

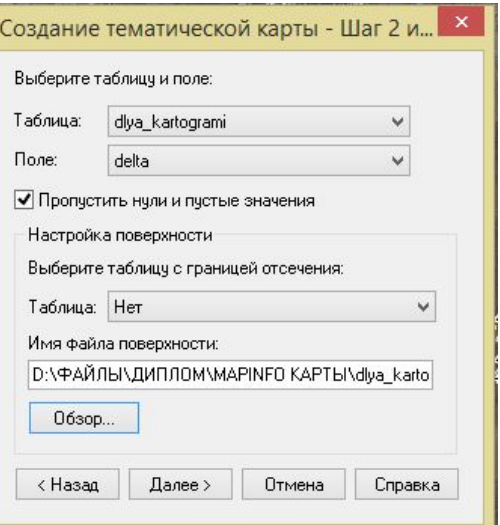

Рисунок 6 – Выбор таблицы и полей

В следующем диалоговом окне предлагается выбрать вариант построения модели, выбрать стиль оформления, настроить цвета и легенду (Рисунок 7).

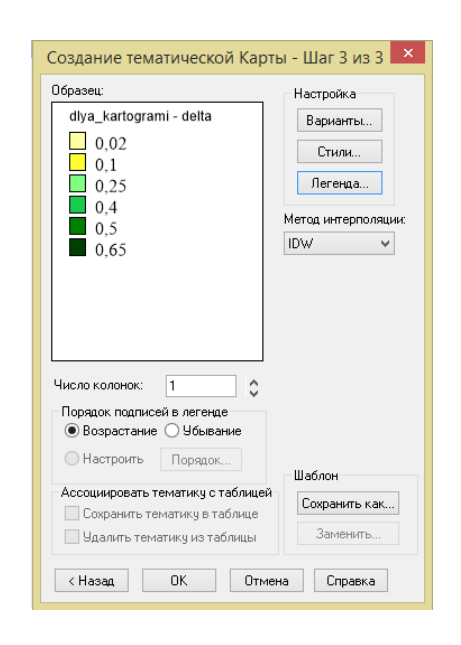

Рисунок 7 – Настройка карты

В данном случае следует выбрать метод IDW интерполяции (метод обратных взвешенных расстояний). Он предполагает, что объекты, которые находятся поблизости, более подобны, чем объекты, удаленные друг от друга. Чтобы произвести интерполяцию значения для неизмеренного положения, IDW использует измеренные значения вокруг интерполируемого местоположения. Наиболее близкие к проинтерполированному местоположению измеренные значения оказывают большее влияние на прогнозируемое значение, чем удаленные от него на значительное расстояние [5]. Необходимо выбрать наименьшую размерность ячейки и больший радиус поиска (Рисунок 8)

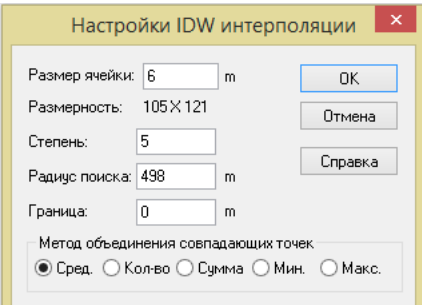

Рисунок 8 – Настройка интерполяции

После того, как все параметры настроены, программа производит расчет и загружает результат, представленный в виде карты. Картограмма перепада высот представлена на рисунке 9.

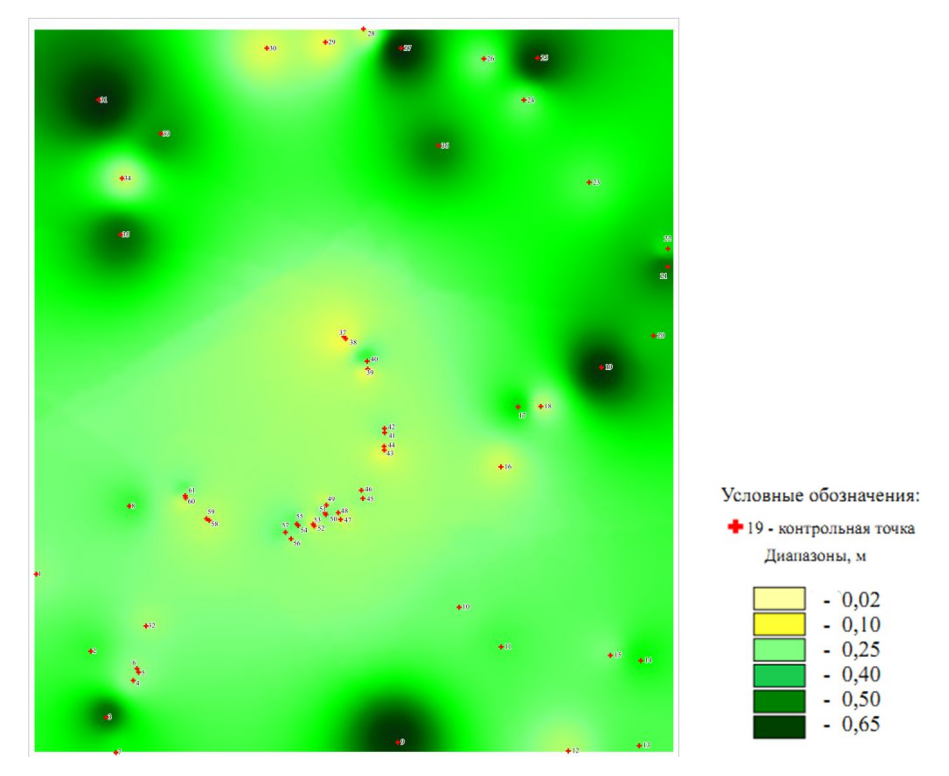

Рисунок 9 – Картограмма перепадов высот

По результатам полученных данных можно сделать вывод о том, что имеющиеся данные воздушного лазерного сканирования не отвечают требуемой точности для масштаба 1:500. Использование некорректных данных для целей кадастра неприемлимо и нецелесообразно.

Воздушное лазерное сканирование эффективно применять на залесенных, а так же трудно доступных территориях, реже на городских. Оно позволяет получить данные о форме, местоположении и отражательной характеристике исследуемых объектов.

## Список литературы

- 1. Технический отчет о выполнении работ по разработке и наполнению веб-ресурса предоставления геопривязанной информации об архитектурной организации территории города Нижнего Новгорода: [б. и.], 2014
- 2. Формат данных ВЛС [Электронный ресурс]. Режим доступа : http://desktop.arcgis.com/ru/arcmap/10.3/manage-data/las-dataset/storing-lidar-data.htm
- 3. Global Mapper документация на русском [Электронный ресурс] : Global Mapper инструкция /Группа «MapExpert». – Режим доступа : http://mapexpert.com.ua /index ru.php?po  $2=13$ .
- 4. Global Mapper [Электронный ресурс]. Режим доступа : http://cwer.su/tag/15083/
- 5. MapInfo создание картограммы [Электронный ресурс]. Режим доступа : http://npkkaluga.ru/surfbuild.htm